# AVENZA MAPS - Mapping App for Oscars Hut 2 Hut – Apple Instructions

#### Version CB 121216

We highly recommend loading the free app Avenza Maps onto your phone to help you find where you are in an emergency. Once set up, the app works WITHOUT mobile reception

#### **INSTALLING & OPENING AVENZA MAPS**

- 1. Open app store
- 2. Search for, and install "Avenza Maps"
- 3. Once installed, open Avenza Maps
- 4. If asked, allow Avenza Maps to access your location while using the app
- 5. Press "x" on the screen that says "sign in" and "I'm new"
- 6. You will find yourself on the "Maps" screen:

| Back to App Store |    |                                        | 11:50  | AM    | 7 71%    | 7 71% 🔳 |    |  |
|-------------------|----|----------------------------------------|--------|-------|----------|---------|----|--|
|                   |    |                                        | Q      |       |          | + Ed    | it |  |
|                   | S. | Getting Started<br>Avenza Systems Inc. |        |       |          |         |    |  |
|                   |    |                                        |        |       |          |         |    |  |
|                   |    |                                        |        |       |          |         |    |  |
|                   |    |                                        |        |       |          |         |    |  |
|                   |    |                                        |        |       |          |         |    |  |
|                   |    |                                        |        |       |          |         |    |  |
|                   |    |                                        |        |       |          |         |    |  |
|                   |    |                                        |        |       |          |         |    |  |
|                   |    |                                        |        |       |          |         |    |  |
|                   |    |                                        |        |       |          |         |    |  |
|                   |    |                                        |        |       |          |         |    |  |
|                   |    |                                        |        |       |          |         |    |  |
|                   |    | Maps                                   | Layers | Store | Settings |         |    |  |

## LOADING MAPS

- 1. Open this web page on the device that you have installed Avenza maps on.
- 2. Copy the following link (long press on top of the link & select "copy")
- 3. <u>https://drive.google.com/file/d/1r4LEKrGQiN3SFoTB1WNn\_EMSYFkjbYyE/view</u>
- 4. Go to Avenza Maps
- 5. Click the "+" symbol at top right

| Back to App Store |                                        | 11:50 AM |       |          | 7 71% 🔳 🕨    |
|-------------------|----------------------------------------|----------|-------|----------|--------------|
| <u> </u>          | Getting Started<br>Avenza Systems Inc. | Q        |       |          | + Edit       |
|                   |                                        |          |       |          |              |
|                   |                                        |          |       |          |              |
|                   |                                        |          |       |          |              |
|                   |                                        |          |       | /        |              |
|                   |                                        |          |       |          |              |
|                   |                                        |          |       |          |              |
|                   |                                        |          |       |          |              |
|                   |                                        |          |       |          |              |
|                   |                                        |          |       |          |              |
|                   | ~                                      | ~        |       | ster     |              |
|                   | Maps                                   | Layers   | Store | Settings |              |
|                   | e link you co                          |          |       | "From th |              |
| No SIM 🗢          |                                        | 11:54    | AM    |          | <b>1</b> 70% |

6. 1 70%

|        |                                                     |            |      |   |   |      |     | +  | Edit                     |
|--------|-----------------------------------------------------|------------|------|---|---|------|-----|----|--------------------------|
| (Ţ     | Getting Started<br>Avenza Systems Inc.              |            |      |   |   |      |     |    |                          |
|        |                                                     |            |      |   |   |      |     |    |                          |
|        | Close Import Map Cancel                             |            |      |   |   |      |     |    |                          |
|        | From PDF Maps Store                                 |            |      |   |   |      |     | E  |                          |
|        | Choose from thousands of maps on the PDF Maps Store |            |      |   |   |      |     |    |                          |
|        | From iTunes File Sharing                            |            |      |   |   |      |     |    |                          |
|        | From Dropbox >                                      |            |      |   |   | T    |     |    |                          |
|        |                                                     |            |      |   |   |      |     |    |                          |
|        | From QR Code >                                      |            |      |   |   |      |     |    |                          |
|        | Paste                                               |            |      |   |   |      |     |    |                          |
|        | Type or Pa                                          | iste URL I | here |   |   |      |     |    |                          |
| to ⊂ i | ĵ                                                   |            |      |   |   |      |     |    |                          |
| Q W    | E                                                   | R          | Т    | Y | U |      | 0   | Ρ  | $\langle \times \rangle$ |
| A      | S D                                                 | F          | G    | Н | J | к    | L   |    | Go                       |
| ΰZ     | x                                                   | с          | V    | В | Ν | м    | ,   | •  | Ŷ                        |
| .?123  |                                                     | :          | 1    | - | - | .com | .71 | 23 | ×                        |

7. Press "Go"

- 8. After the map has finished downloading & processing, tap to open.
- 9. If you would like to change the name of the map, click the "i" symbol at top right and choose a different title

#### **USING AVENZA MAPS**

To make full use of Avenza maps, GPS must be turned on in your device. See troubleshooting if you need help with this\*

- 1. On the map, key locations are marked with yellow labels, and the route is marked as a semitransparent blue line.
- 2. The latitude and longitude numbers at the bottom of screen correspond to the point that the cross-hairs are targeting at centre screen.
- 3. Therefore, you can scroll around to any position on the map & determine the co-ordinates of the point between the cross-hairs.
- 4. Your current GPS location is displayed on the map as a blue dot.
- 5. Press the Location Button to centre in on your current location. Once this is done, your current lat/long co-ordinates will match the lat/longs displayed on the screen. This will only work if you are physically located within the map boundaries.

## TROUBLESHOOTING

\*Devices with an inbuilt GPS chip (most smart phones and tablets) can determine your geographical position using GPS (Global Positioning System). This does not rely on having mobile reception. Follow the instructions below if you don't know how to turn on GPS.

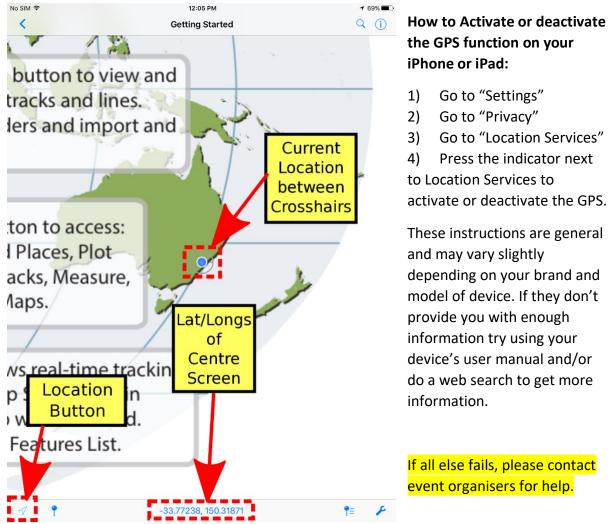